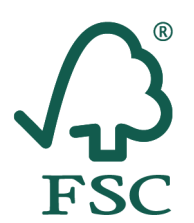

Forest Stewardship Council®

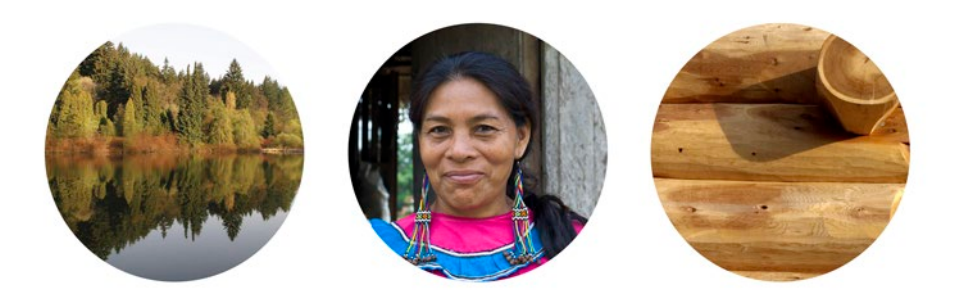

# **FSC Risk Assessment Platform**

User Guide V1-0

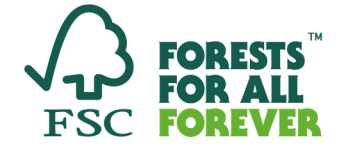

All Rights Reserved FSC® International 2019-2020 FSC®F000100

# Contents

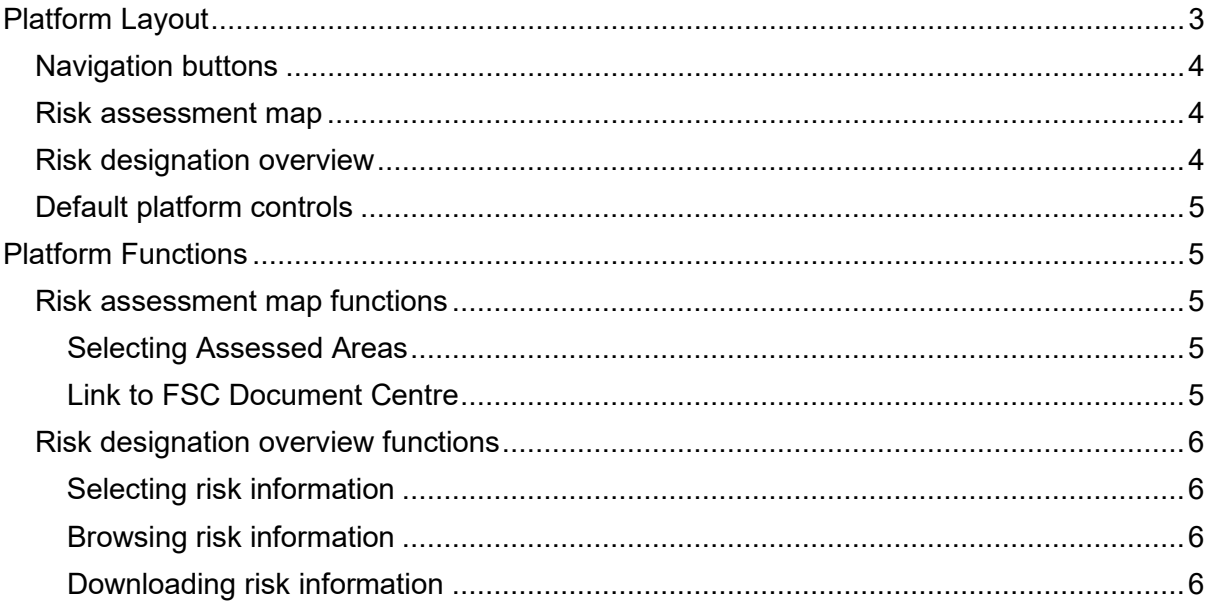

# Platform Layout

In this section we will show you all the elements of the FSC Risk Assessment Platform.

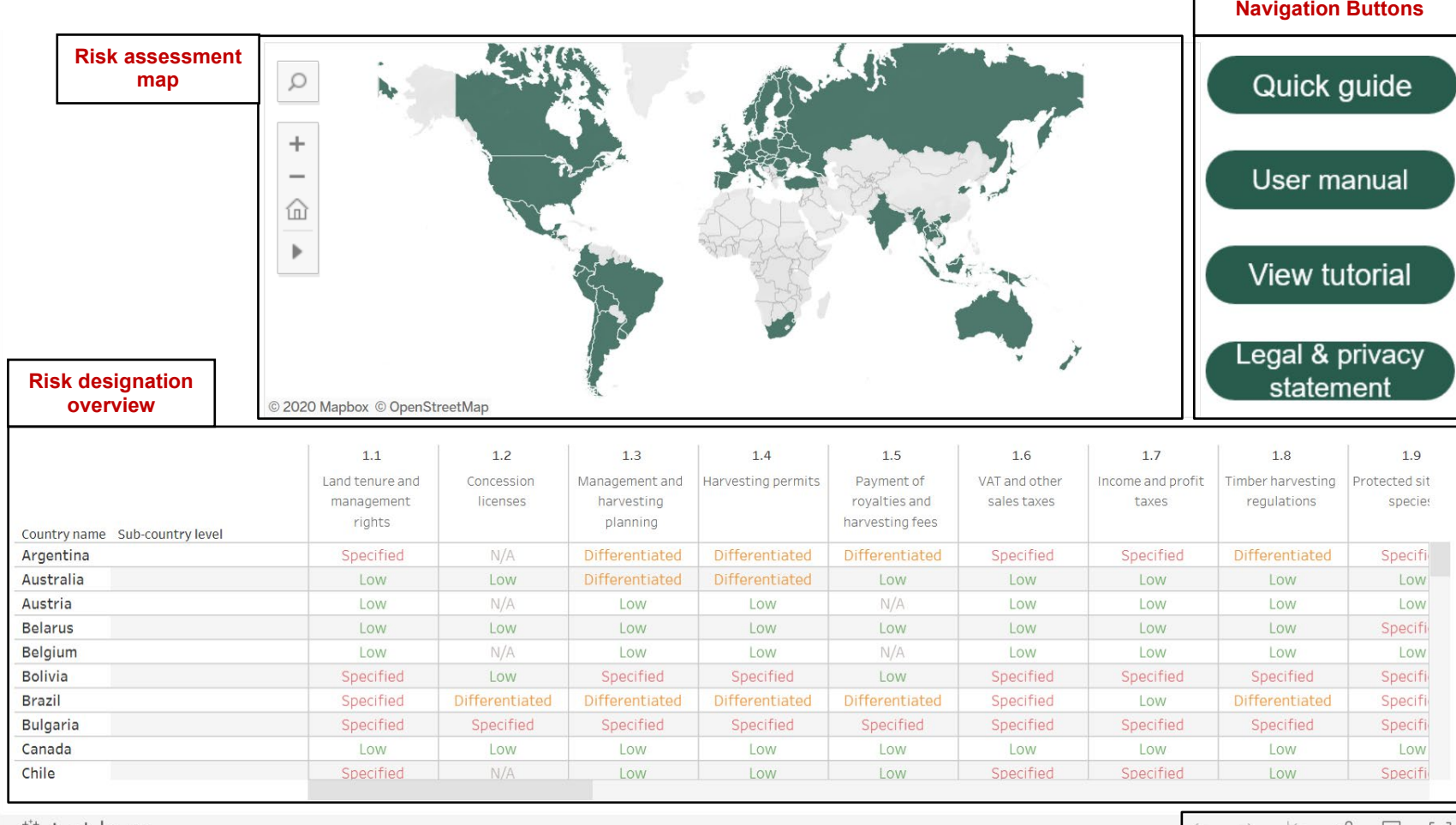

<span id="page-2-0"></span> $\frac{11}{324}$  + a b  $\sqrt{2}$  e a u

 $\leftarrow$   $\rightarrow$   $\leftarrow$  of  $\Box$ 

**Default platform controls**

### <span id="page-3-0"></span>**Navigation buttons**

The Navigations buttons allow you to access a number of important resources related to the platform:

- **Quick guide** Clicking this button will bring up an overlay that highlights the basic functions of the platform. You can always click on this button to remind yourself of any functions.
- **User manual** Clicking this button downloads this document.
- **View tutorial** Clicking this button takes you to Youtube where you can view the tutorial for using the platform.
- **Legal & privacy statement** Clicking this button takes you the platform's terms of use and statements on data privacy.

#### <span id="page-3-1"></span>**Risk assessment map**

This map shows all areas that are covered by an approved FSC risk assessment in **green**. Areas in grey are unassessed, and do not have an FSC risk assessment.

The map comes with some in-built controls:

- **Search** Clicking on this button and then typing in a country or province/state name and pressing [Enter] on your keyboard results in the map centering on what you typed. Not all entries are valid.
- **Zoom in/out** Clicking on these buttons zooms the map in an out, centred on your current view. You can also do this by having your mouse cursor somewhere on the map and scrolling with your mouse's scroll wheel.
- **A** Home Clicking this button returns the map to the default view.
- **Action** Clicking this button reveals several ways to interact with the map. This Þ. includes zooming to a selected area, panning the map, and selecting countries on the map

### <span id="page-3-2"></span>**Risk designation overview**

This table displays all the risk designations for every indicator in every country with an approved FSC risk assessment. The risk designations are:

- N/A This indicator is not relevant for the area covered by the risk assessment. Often, this refers to something that does not exist in a country.
- **Low** The whole area covered by the risk assessment has been designated as 'Low risk'. Organisations do not need to take action to mitigate risks for this indicator when sourcing material from the area under assessment.
- **Specified** The whole area covered by the risk assessment has been designated as 'Specified risk'. Organisations need to take action to mitigate risks for this indicator when sourcing material from the area under assessment.
- **Differentiated** The area covered by the risk assessment is some combination of the preceding risk designations. Organisations need to take action to mitigate risks for this indicator when sourcing material from the area under assessment in the areas that are designated as 'Specified risk'.

## <span id="page-4-0"></span>**Default platform controls**

The platform comes with some in-built controls, which may be useful when you are using the functions of the platform:

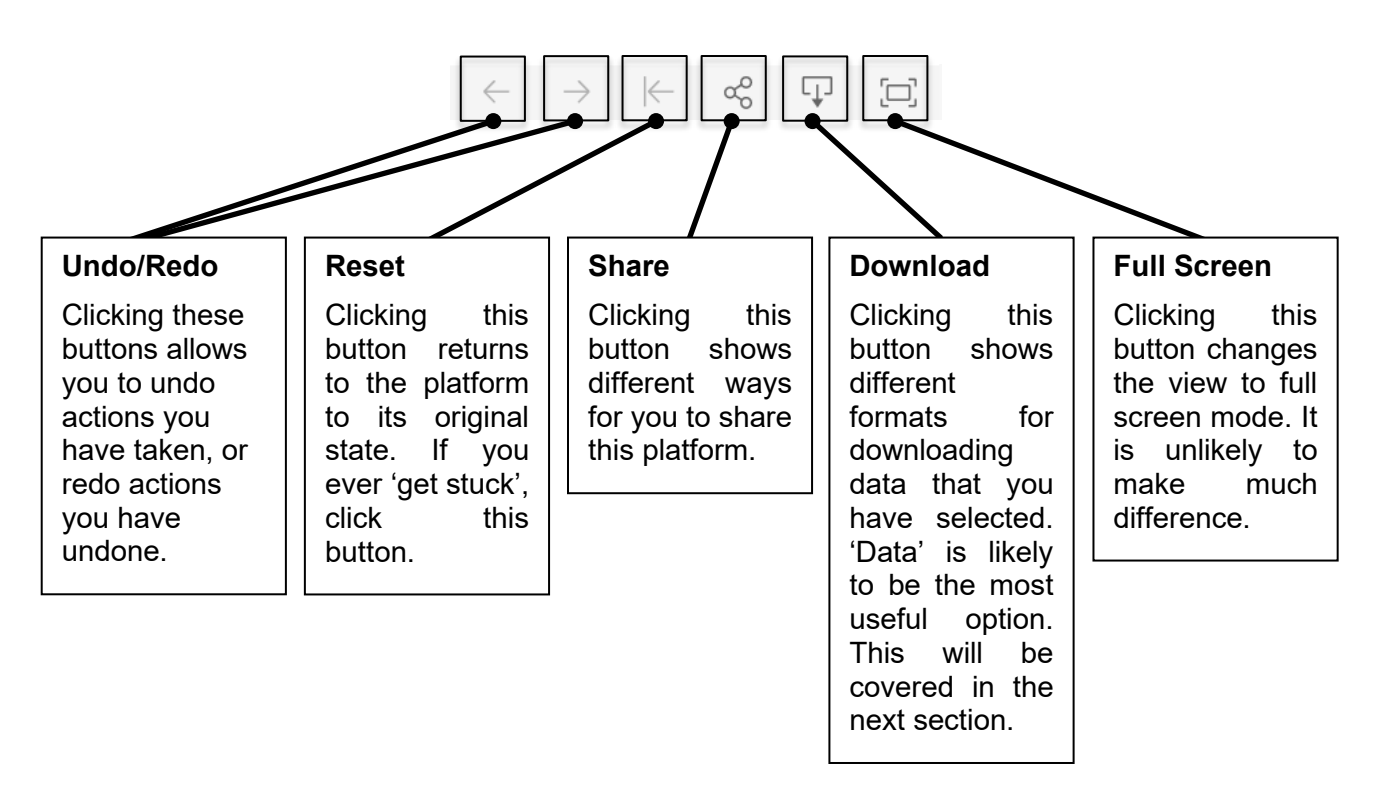

# <span id="page-4-1"></span>Platform Functions

In this section, you will learn about what the elements of the platform can do, and how you can access the information from the FSC risk assessments.

#### <span id="page-4-2"></span>**Risk assessment map functions**

#### <span id="page-4-3"></span>**Selecting Assessed Areas**

To select an area in a country covered by an FSC risk assessment, click on an area in green, or use the search function (covered in the previous section) to take you directly to an area of your choice.

To select areas in multiple countries, hold [Ctrl] on your keyboard while you click on multiple green areas sequentially.

Selected countries appear in the risk designation overview below.

To deselect areas on the map, click them again on the map.

#### <span id="page-4-4"></span>**Link to FSC Document Centre**

<span id="page-4-5"></span>Hovering your mouse over any green area on the map results in a tooltip that pops up. Inside the tooltip is a link to that area's FSC risk assessment in the FSC Document Centre. Click on the link to be taken to the FSC risk assessment.

### **Risk designation overview functions**

#### <span id="page-5-0"></span>**Selecting risk information**

To select risk information, click a risk designation or a country name/sub-national region name. This will highlight the information and show it on the map above.

To select multiple pieces of information, hold [Ctrl] on your keyboard and click sequentially. This allows you to select multiple risk designations or multiple counties at once to browse their risk information or download it.

#### <span id="page-5-1"></span>**Browsing risk information**

To look at the risk information you have selected on your browser, hover your cursor over one of your selected entries. A tooltip will pop up with a link. Click the link to be taken to a repository of the selected information. There you can see the following information:

- A. Risk designation: The complete risk designation as it appears in the FSC risk assessment.
- B. Risk description summary: A summarized form of the risk description from the FSC risk assessment.
- C. Recommended control measures: Any recommended control measures as they appear in the FSC risk assessment.
- D. Mandatory control measures: Any mandatory control measures as they appear in the FSC risk assessment.

The formatting of this repository is quite rigid, so you might not find the view to be the most useful. If that is the case, it is best to return to the risk designation overview and download the information to your computer as a comma separated value (CSV) file which can be opened in programmes like Microsoft Excel.

#### <span id="page-5-2"></span>**Downloading risk information**

To download selected risk information, any number of country names, sub-national region names, or risk designations (using the [Ctrl] key if needed as described previously) and click on the download button, as shown in the sub-section "Default platform controls".

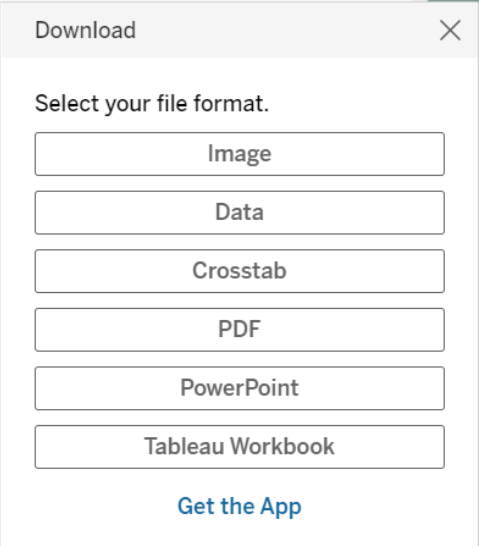

Of the choices that appear, we recommend choosing 'Data'.

From the Data window, click on the "Download all rows as a text file" link to download a CSV file which can be opened in programmes like Microsoft Excel.